# Integrated Airman Certification and Rating Application (IACRA)

# FAA User Guide

(March 2021)

## **FAA IACRA User Guide Contents:**

## **Section 1: Inspection Authorization Renewal in IACRA**

### **Section 2: Registering for an IACRA account**

**Section 3: IACRA Home Page Overview**

# **Section 4: Review and Approval of an Inspection Authorization renewal package in IACRA**

## **Section 5: IACRA Training site**

# **Introduction**:

One of the options for the upcoming Inspection Authorization (IA) renewals in March 2021, is the functionality within Integrated Airman Certification and Rating Application (IACRA). This system will allow IAs to submit electronically their entire renewal package to the FAA and the FAA will have the ability to renew the Inspection Authorization remotely. The system will also generate, autofill, and email a renewal letter back to the IA instead of endorsing FAA Form 8310-5.

Currently, this functionality is only authorized for IA renewals, but future expansion is expected.

# **Section 1: Inspection Authorization Renewal in IACRA**

IACRA is an FAA web site that allows individuals to apply for new Airman Certificates, renew, or upgrade their existing certificates. The entire application process takes place on the website, including electronic signing of applications, and at the end of the process all the necessary documents will be sent electronically to the Airman Registry.

#### <https://iacra.faa.gov/IACRA/Default.aspx>

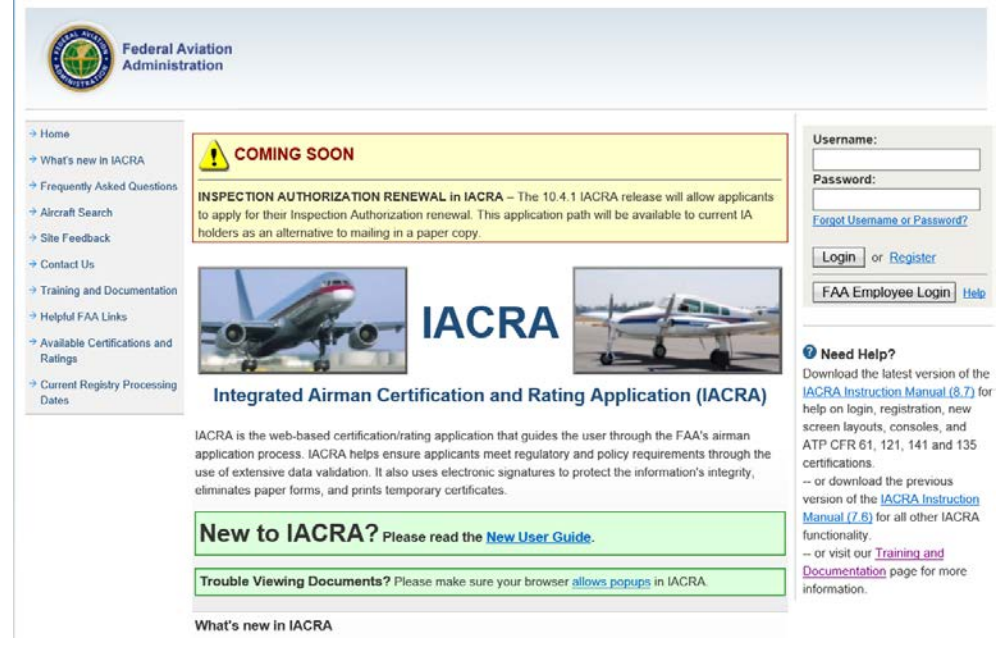

This is the IACRA Home page:

On the left portion of the site, there are a series of links to other functionality within IACRA:

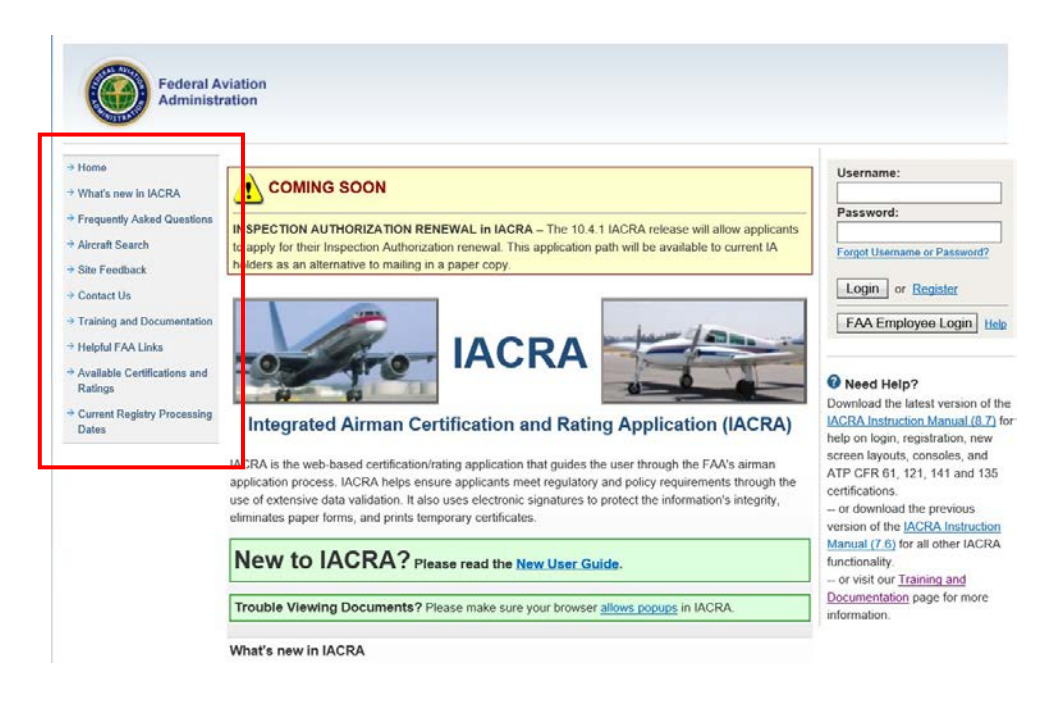

On the right portion of the site is where the IACRA login section is located:

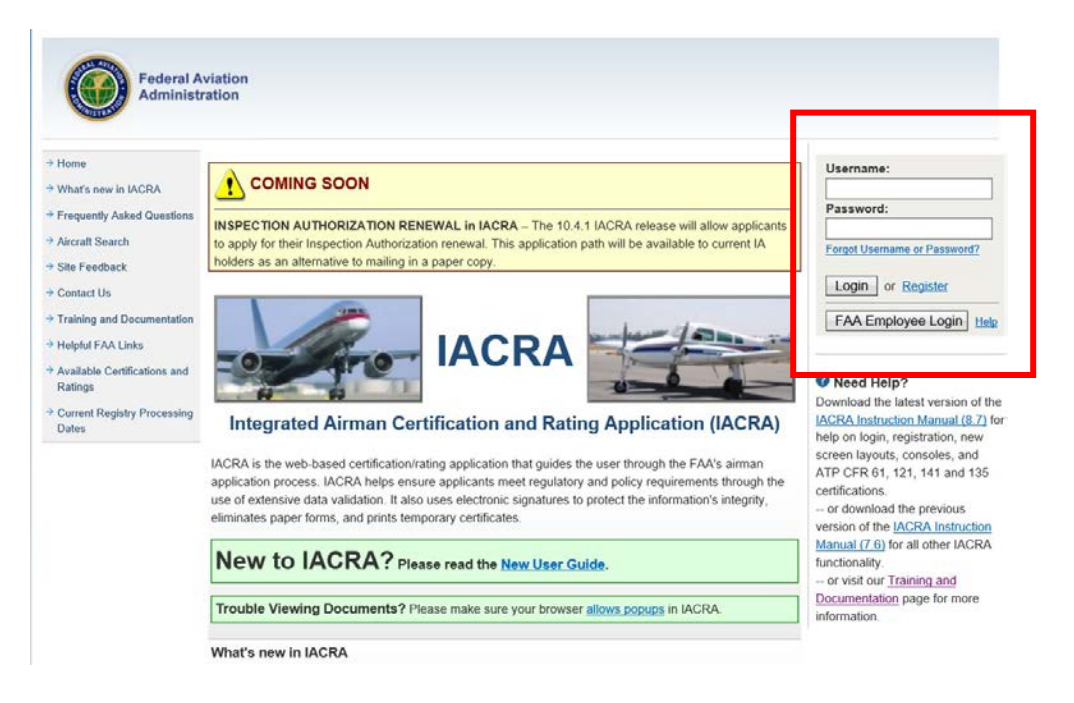

Individuals with an existing IACRA account (Username and password) may enter that information in the applicable fields and select "**Login**". They may also utilize their **PIV** card and select "FAA Employee Login".

## **Section 2: Registering for an IACRA account**

Individuals who do not have an IACRA account, must register prior to utilizing IACRA. To register, begin by selecting the "**Register**" link.

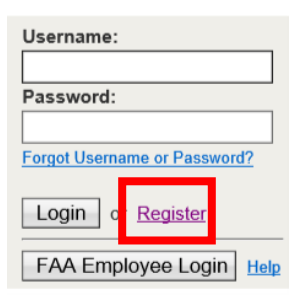

#### **Registering as an FAA Certifying Officer in IACRA**

There are many different roles in IACRA, but for FAA employees who will be the certifying officers for Inspection Authorization renewals, from the "Select Roles" page these individuals must select the appropriate box under "Certifying Officers", either "Aviation Safety Inspector" or "Aviation Safety Technician".

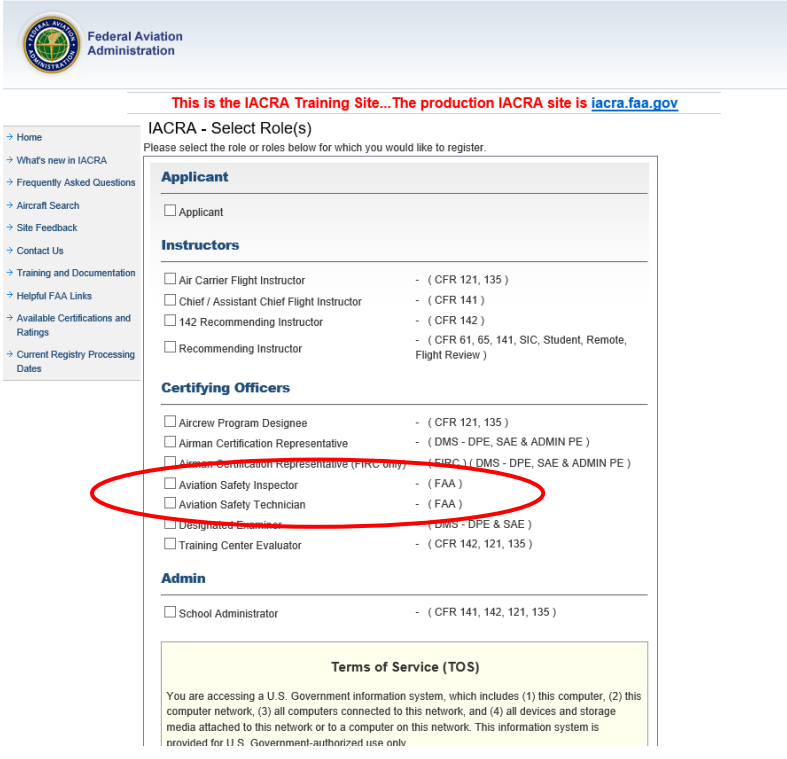

After selecting the appropriate certifying officer box, the individual will need to review and agree to the Terms of Service by selecting the "Agree to TOS and Continue" button.

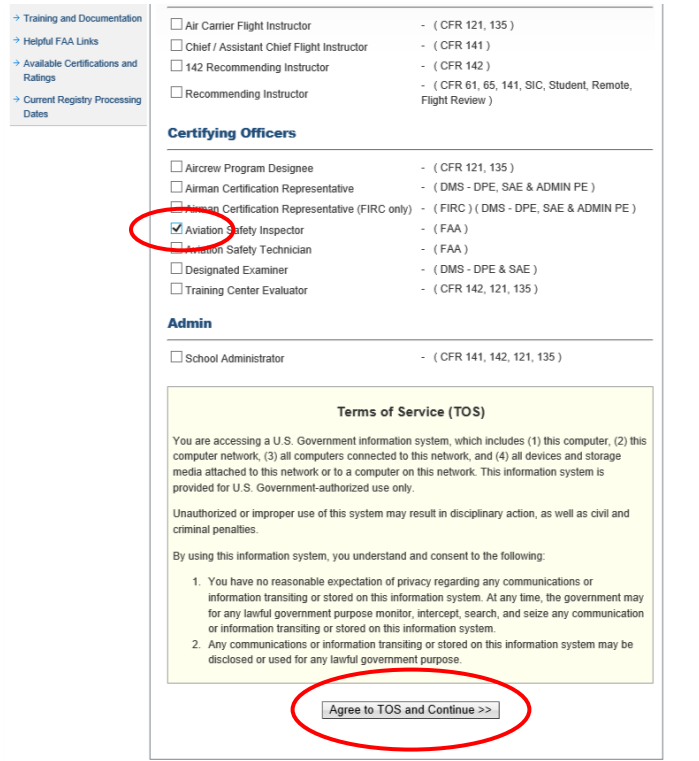

The next screen will be where the individual will need to enter their user profile information. There are four sections to this screen.

The first is "Certificate Information". FAA employee may enter their Airman Certificate number and date of issuance if they choose, it is not a required field. However, the individual must identify their assigned office (FSDO, IFO, or CMO) from the dropdown list and enter their FSAS Initials into the fields provided.

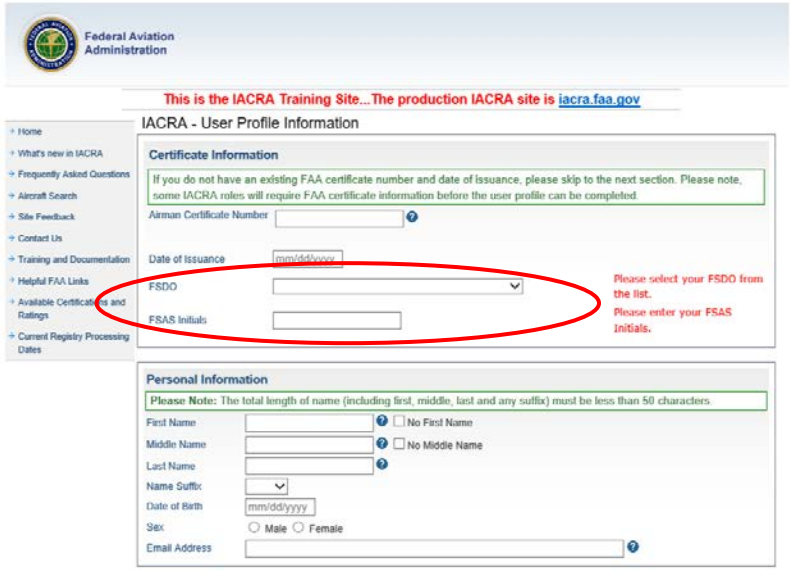

The second section on the page "Personal Information" is self-explanatory.

In the next section, the individual selects security questions and responses. The final section on the screen, the individual creates their own username and password. And lastly, select "Register".

**Note:** Throughout the IACRA website, there will be small blue circles with a question mark inside. These are help features to provide assistance when the applicant is asked to provide information.

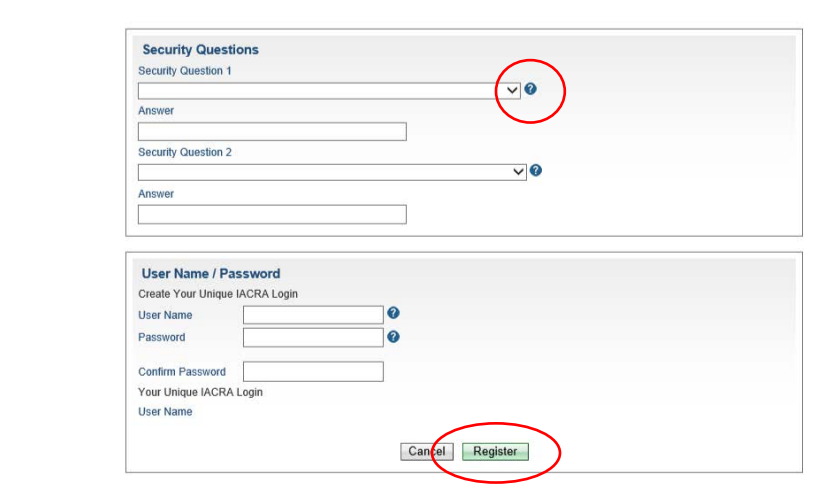

# **Section 3: IACRA Home Page Overview**

Accessing IACRA. For FAA individuals, who already have an IACRA account (Username and password), can enter those in the applicable fields and select "**Login**". They may also utilize their **PIV** card and select "FAA Employee Login".

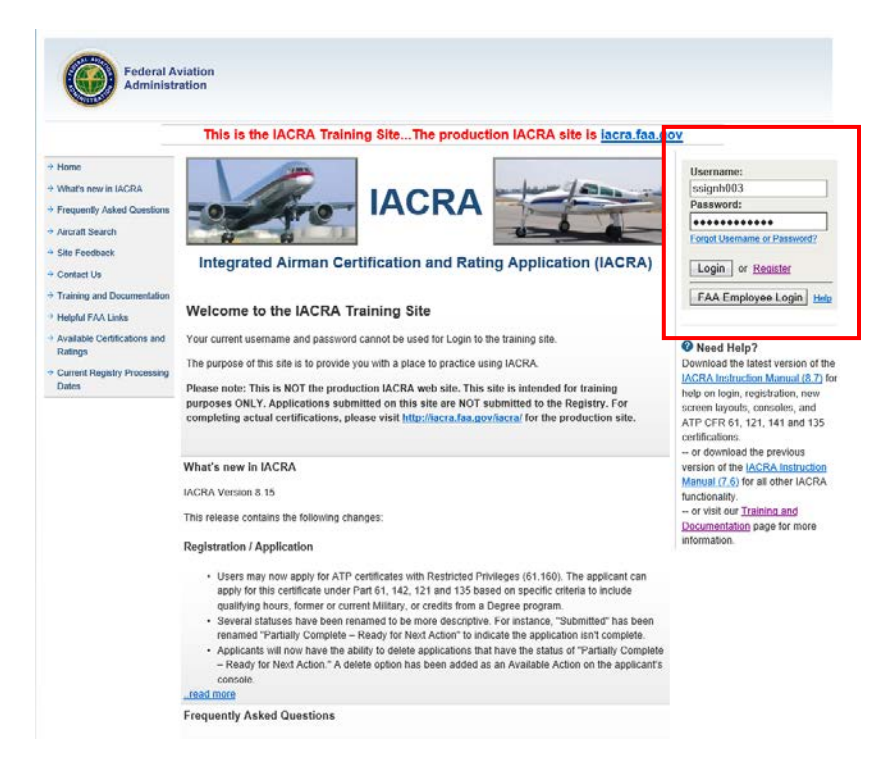

The Terms of Service and Role Selection screen is next. After reviewing the TOS, the individual will select "Accept TOS as" button for their appropriate role. Individuals may have multiple roles available.

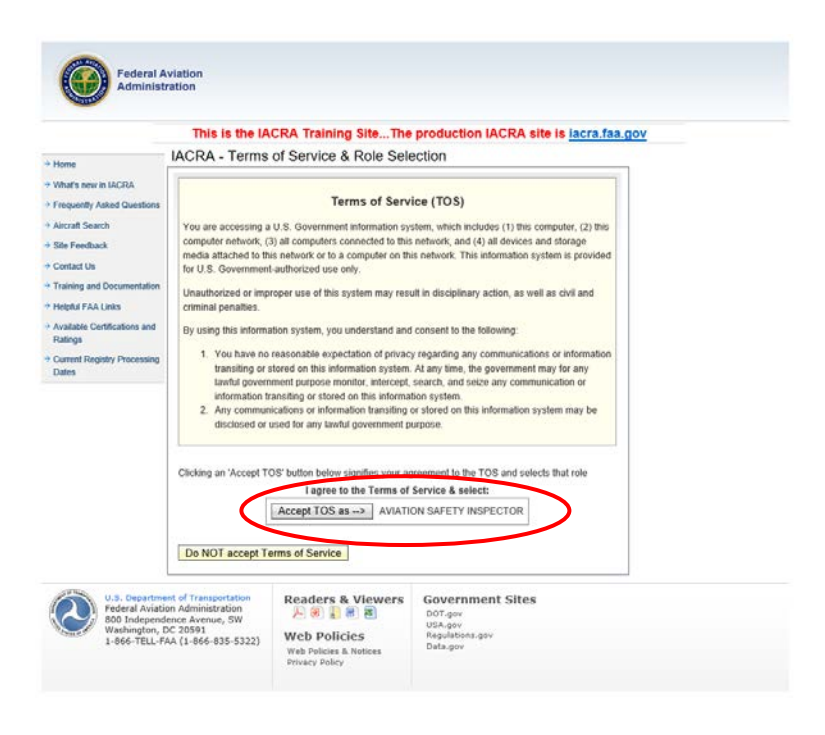

The users IACRA Home page is displayed. There are several sections on this page that have specific functions.

The first section is in the upper left portion of the screen. This section contains the "User's Information".

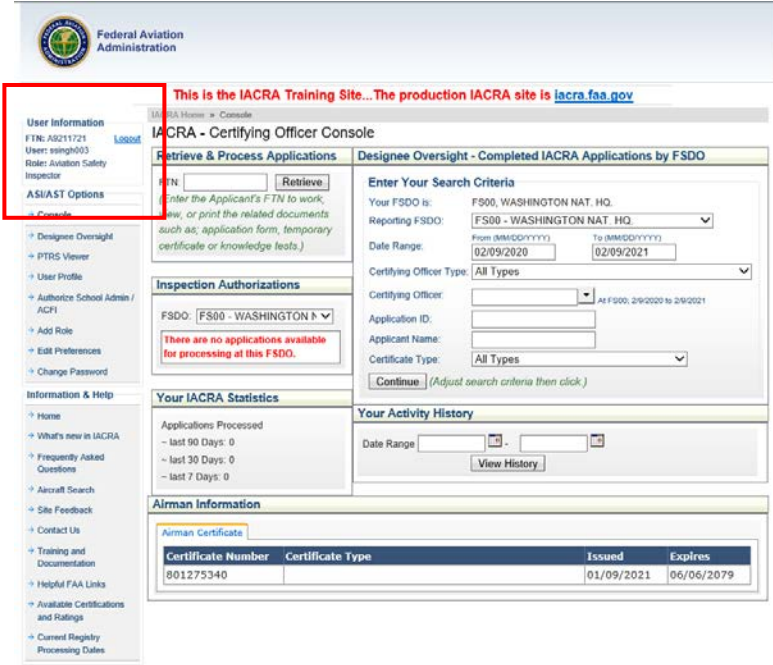

Further down the left side of the screen are "ASI/AST Options".

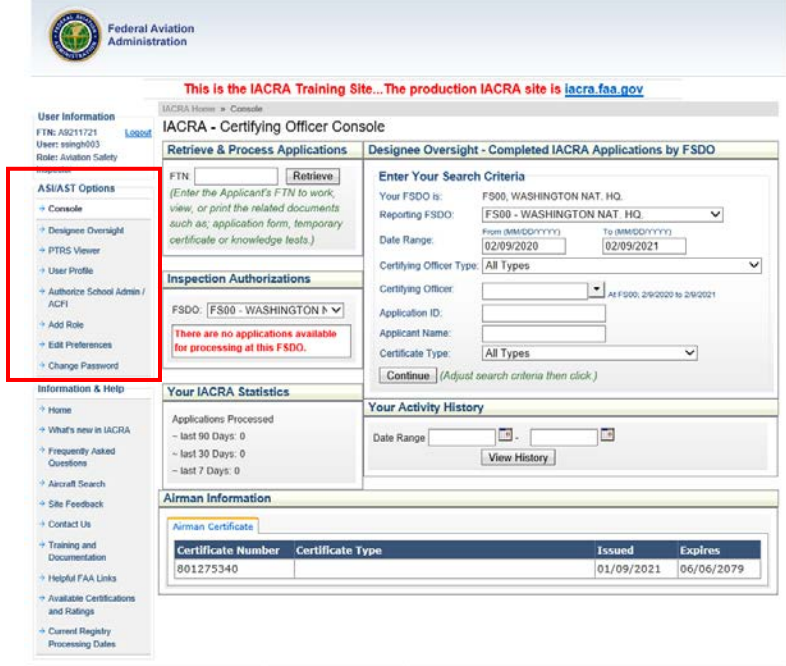

In the lower left portion of the page is the "Information and Help" section. From the "Training and Documentation" link, users can access the IACRA Training site (see Section 4 of this guide)

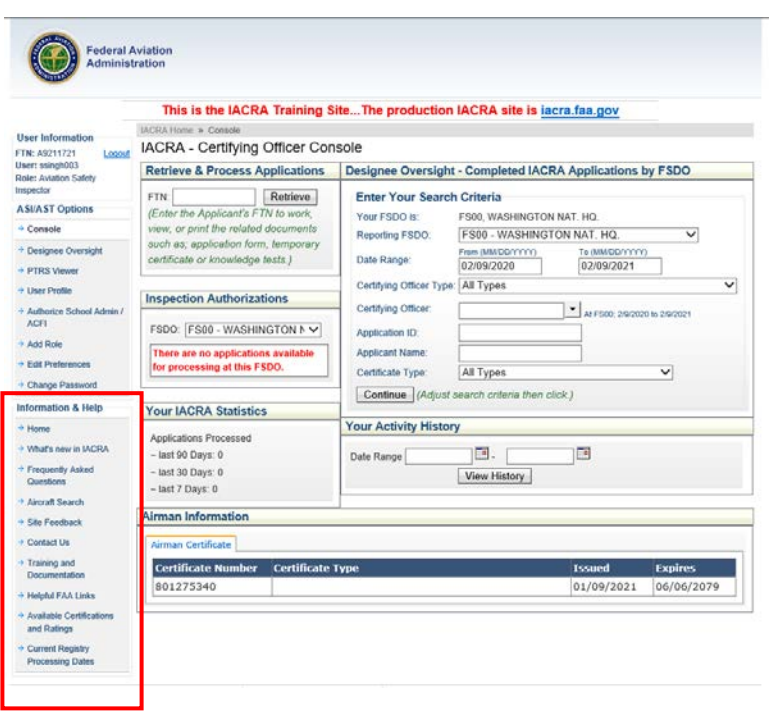

The next section is the Retrieve and Process Applications. The user can enter in an airman/applicant's FTN and retrieve applicable applications.

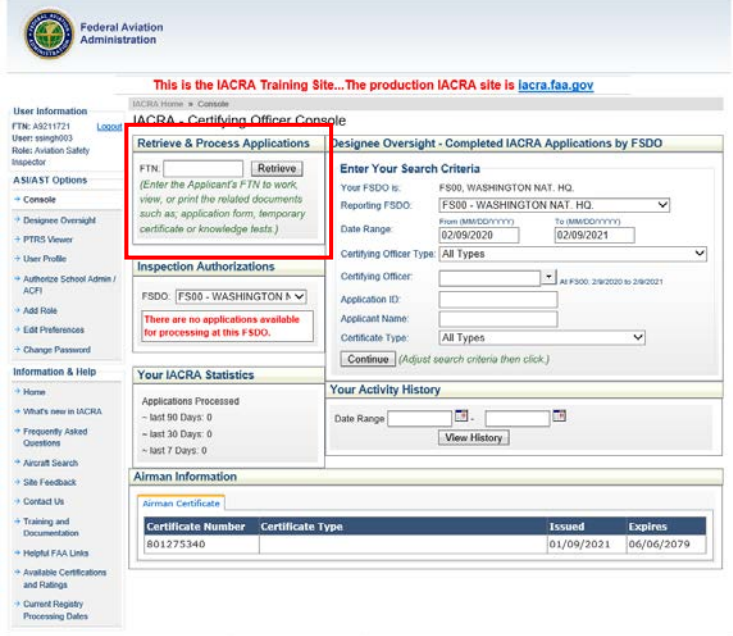

The "Inspection Authorization" section is next. The FSDO/IFO/CMO will default to the User's assigned office (per their profile). The dropdown list allows for the user to select other FAA offices. The field below the office identifier will display all of the Inspection Authorization application packages awaiting review for that given office. There may be multiple pages of applications.

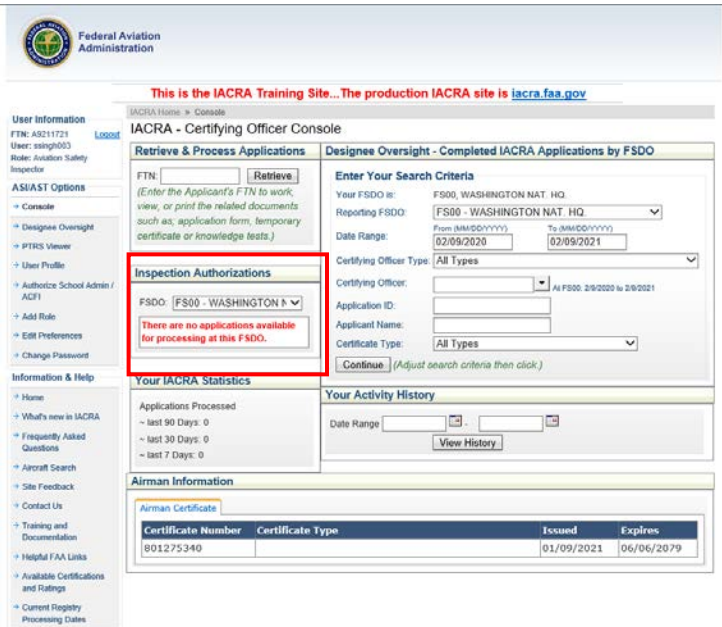

The next section is the "Your IACRA Statistics" section. This section will display the number of applications the user has processed within a given time period.

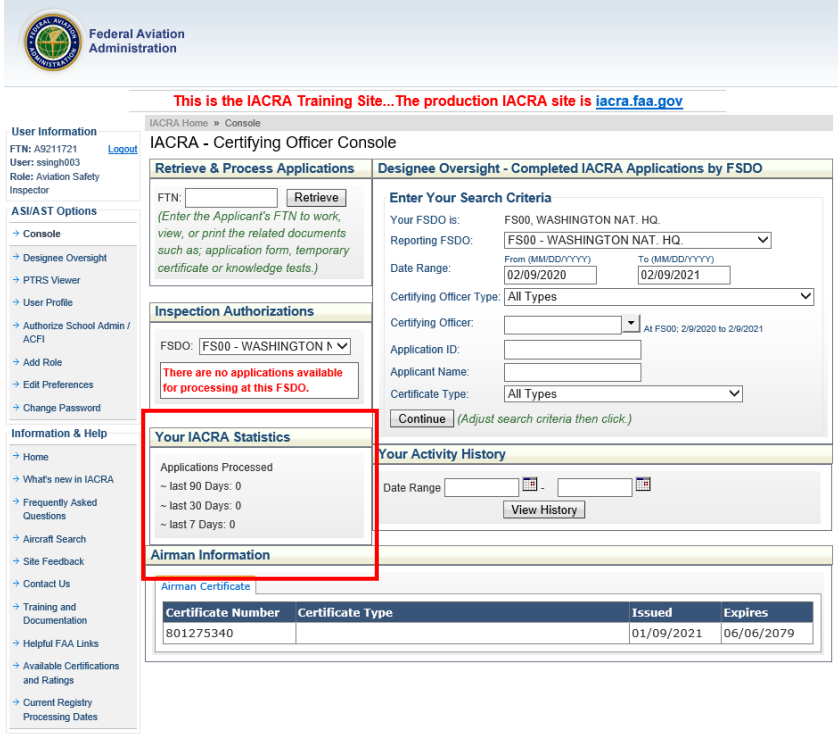

The next section is a comprehensive search function with several dropdown fields to focus the search criteria. ÷.

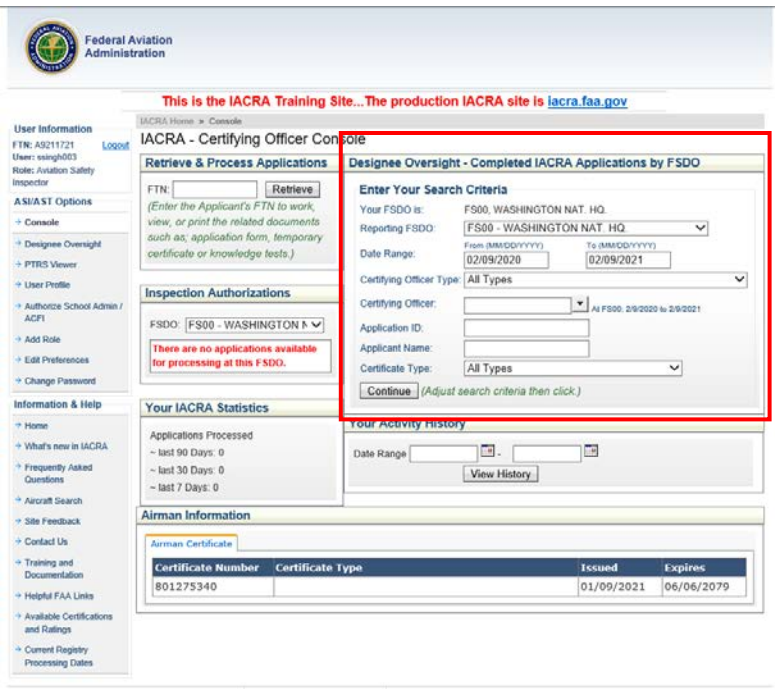

After the criteria is selected, user selects the "Continue" button and a results screen is displayed.

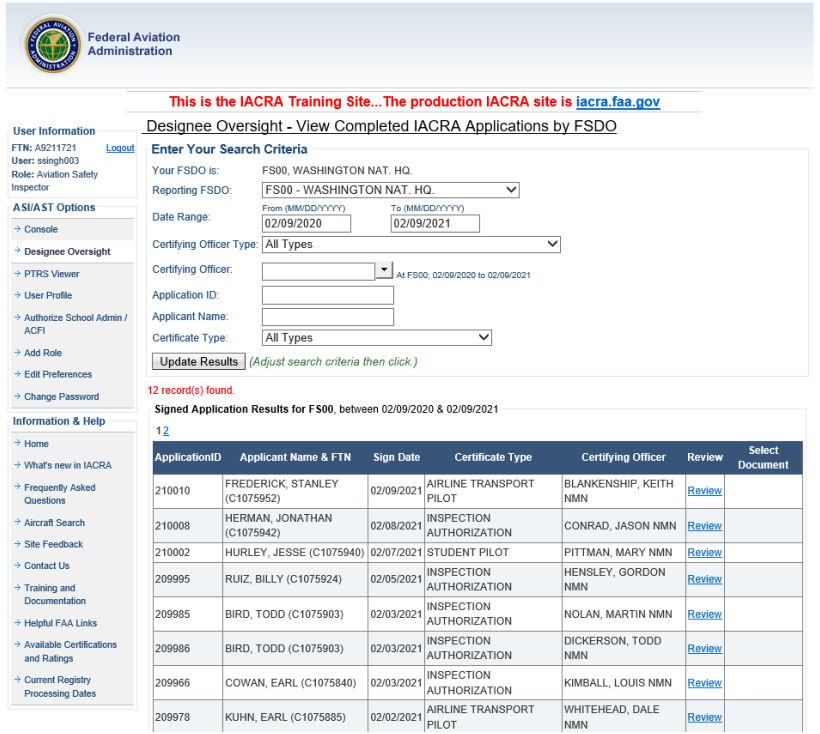

Returning to the Home Page, the next section is the "Your Activity History". From this section, a user can access all their activity in IACRA within a specified timeframe.

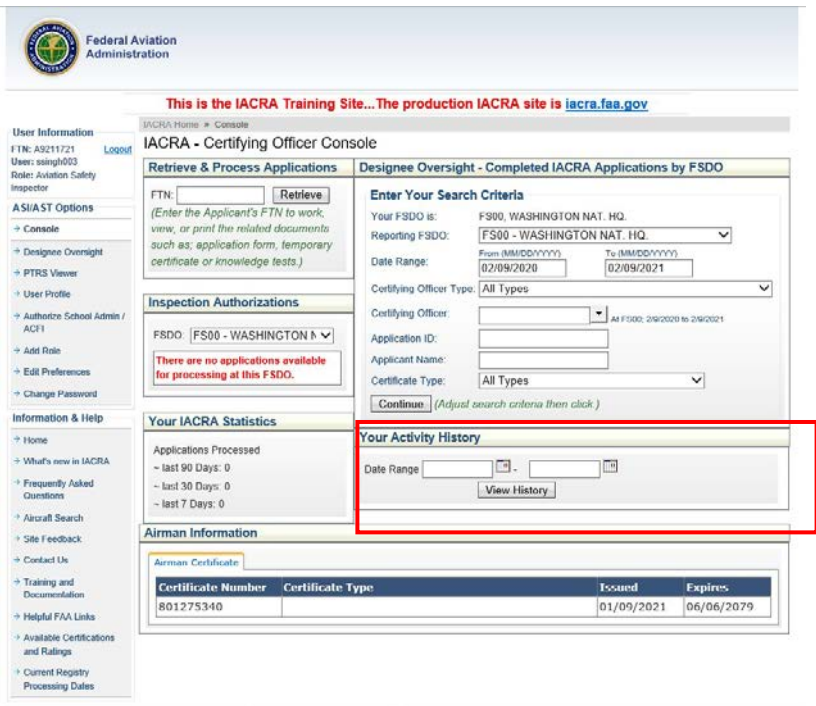

The search results page will display the application processed. The user can select the application number and retrieve the entire renewal package. The user can also select the applicant's FTN and view all that airman's existing applications in IACRA.

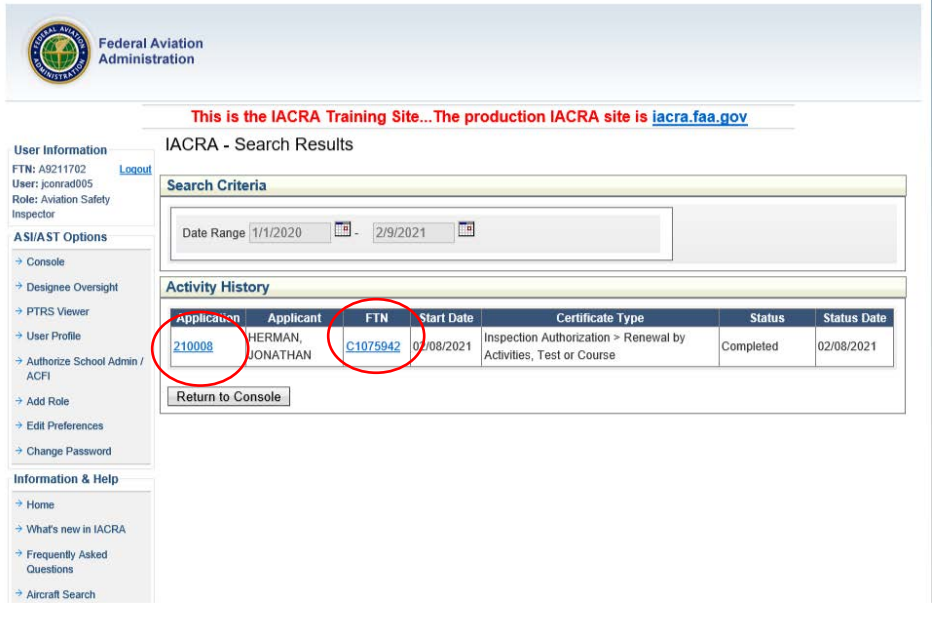

And the final section is Airman Information. This will display any associated certificates linked to the User's account profile.

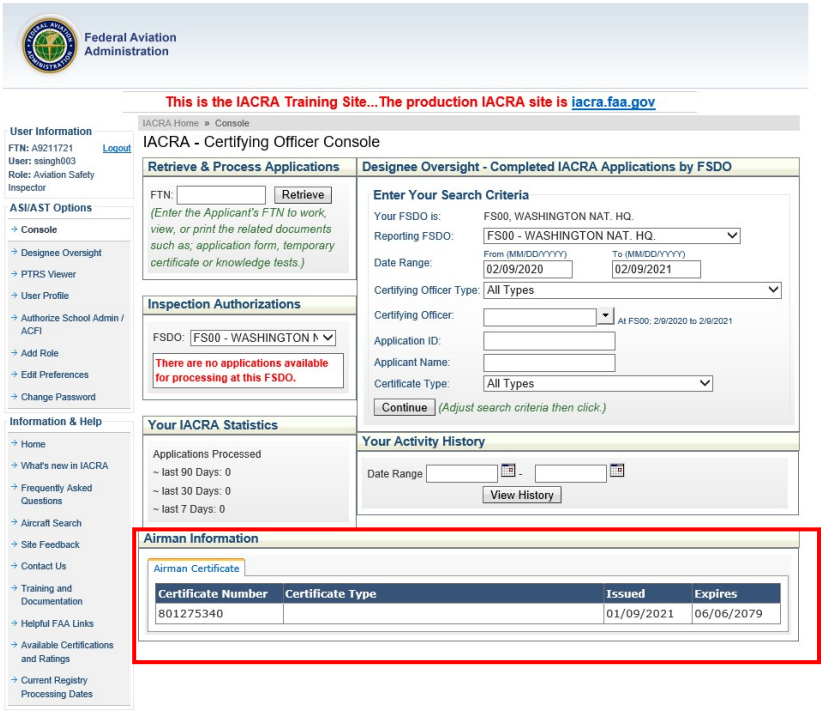

# **Section 4: Review and Approval of an Inspection Authorization renewal package in IACRA**

To begin the Inspection Authorization renewal package review and approval process, the certifying officer (Aviation Safety Inspector or Aviation Safety Technician) will log into their IACRA account and access their Certifying Officer Console.

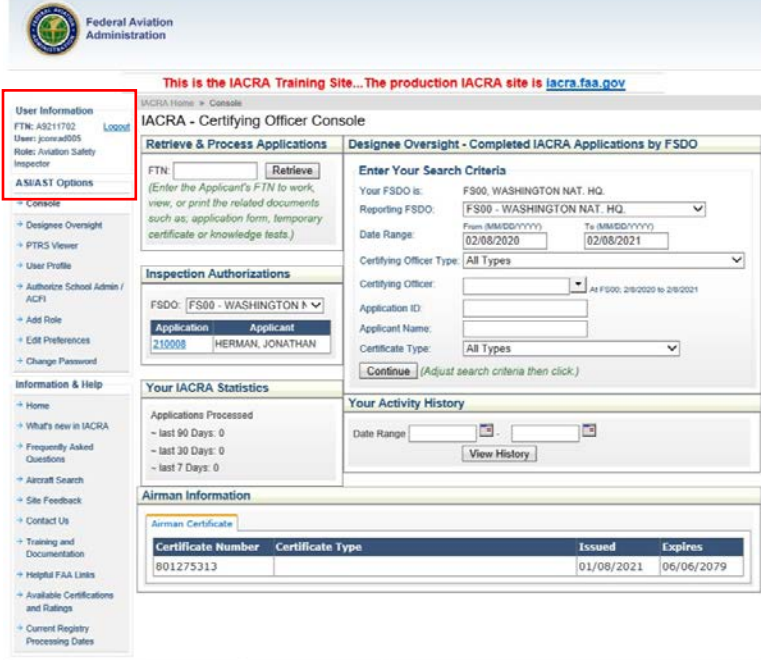

From this page, the Certifying Officer will go to the "Inspection Authorization" section and verify their assigned FAA office (FSDO/IFO/COM) is displayed in the dropdown field. Below that field are the applications awaiting review and approval.

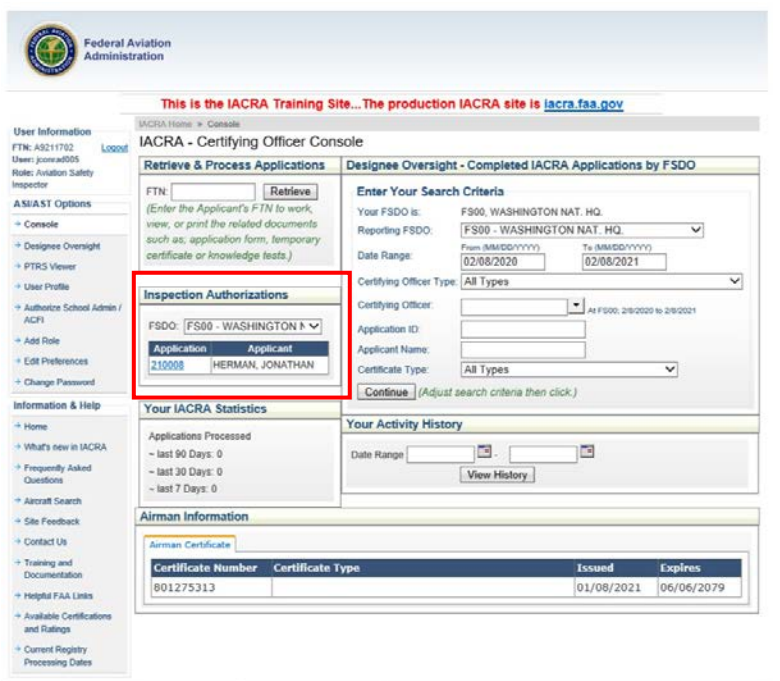

The Certifying Officer selects an application to review by clicking on the blue underlined application number.

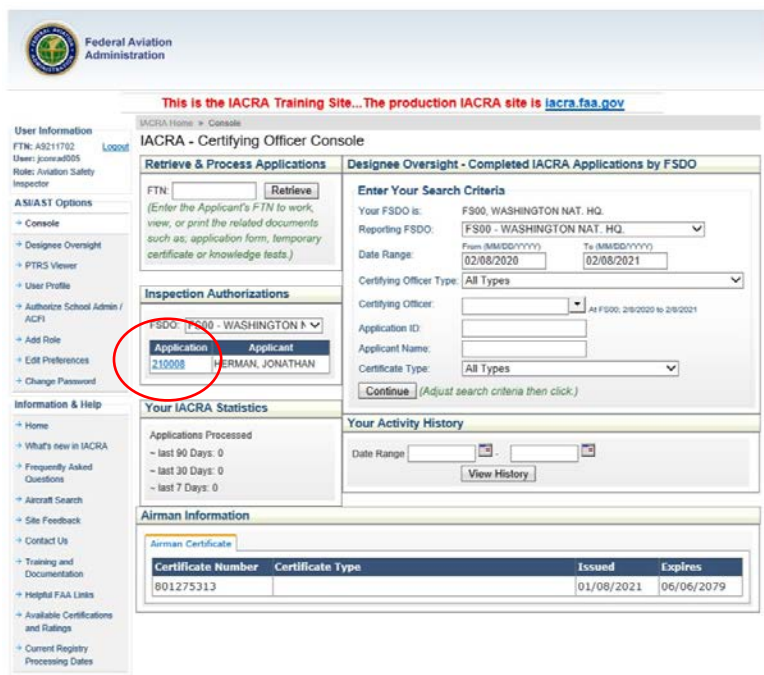

After selecting an application to review, the application review checklist is displayed. Please make note of the red text. Do not mail anything unless directed to do so.

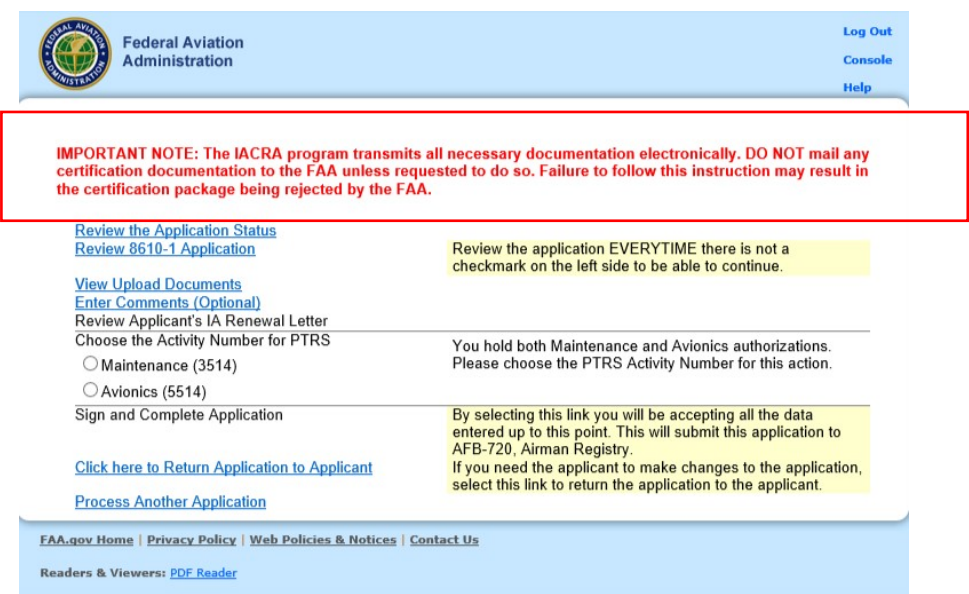

The Certifying Officer will complete their review by selecting each of the underlined blue text links in order top to bottom.

Note: If for some reason the Certifying Officer is unable to complete the review, they can always return anytime and pick up where they had left off in the review. The checkmarks are retained.

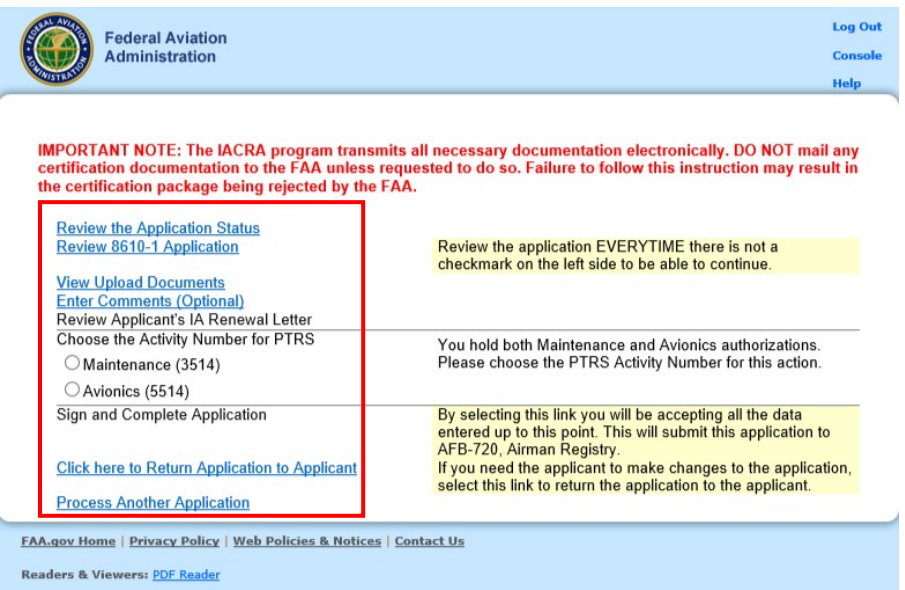

The first link a Certifying Officer selects is the "Review the Application Status" link.

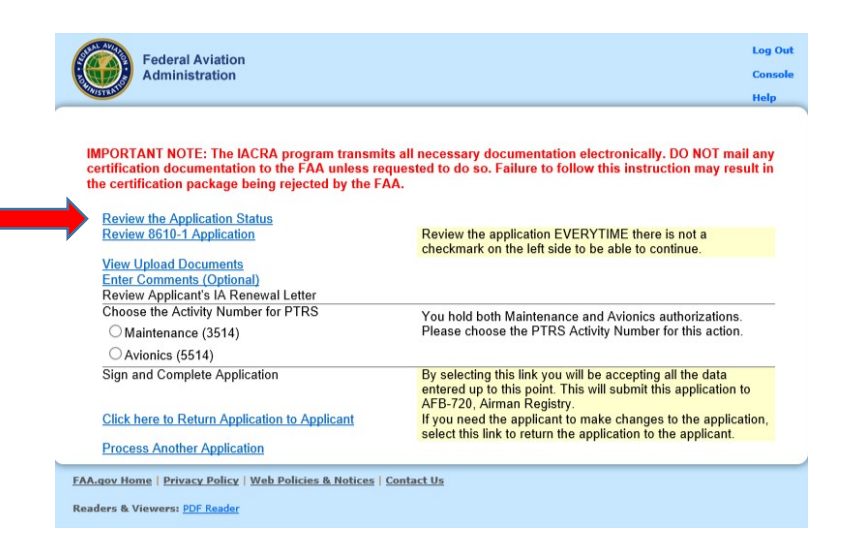

A new screen will display the applicant's renewal package status with both time and date stamps. When finished, select the "Close" button.

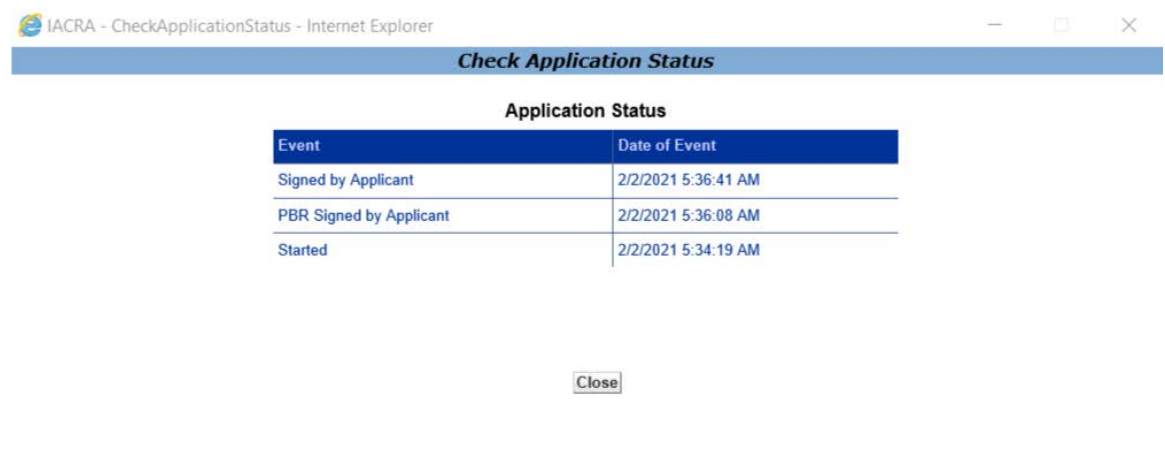

The next step in the review process is the review of the IACRA generated FAA Form 8610-1. The user selects the appropriate link.

Note: The checkmark next to the first completed task.

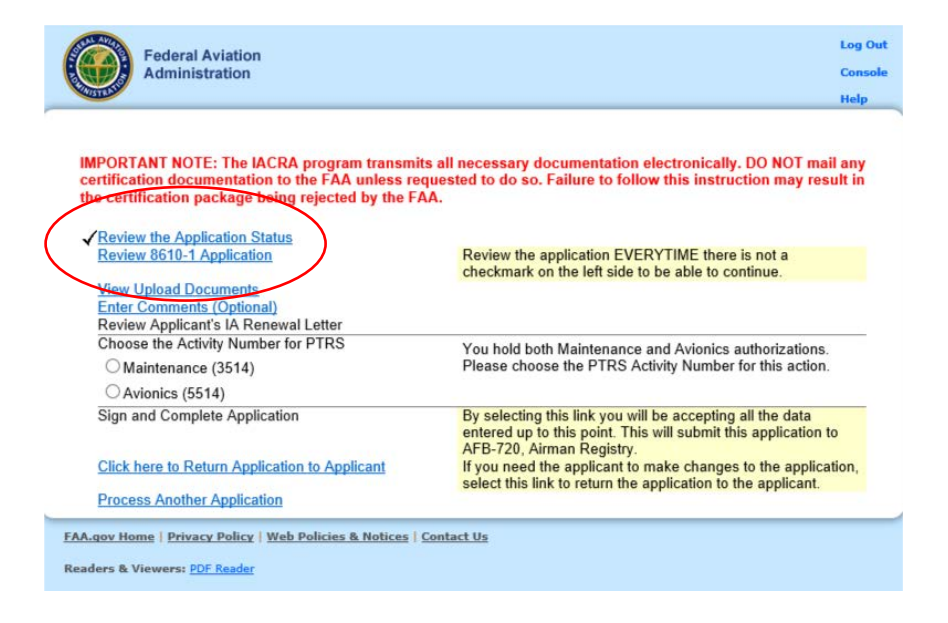

The Applicant's signed FAA Form 8610-1 is displayed. The Certifying Officer must review the application per FAA guidance. Select "Close" at the top of the screen when completed.

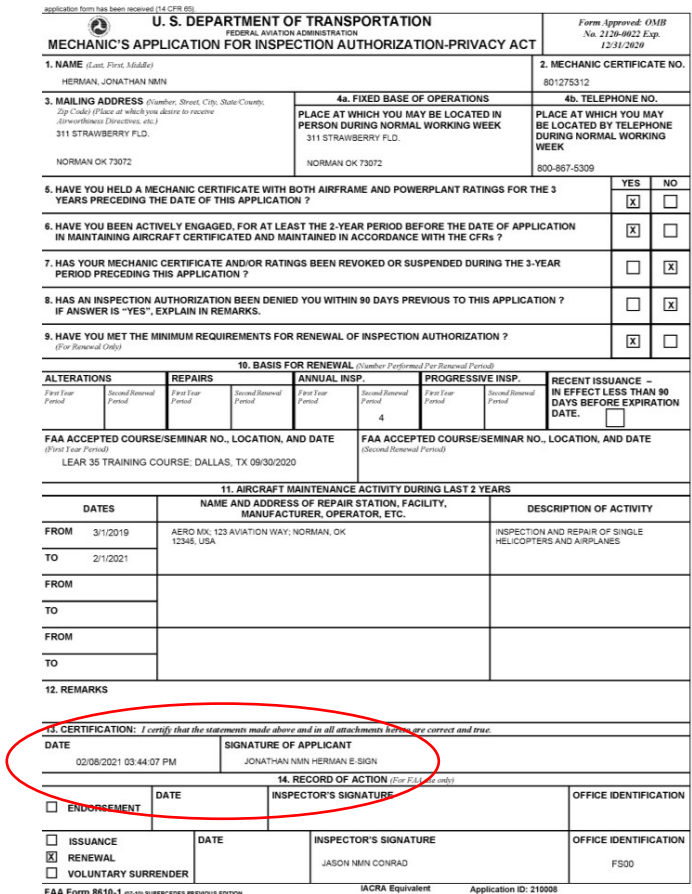

The Certifying Officer is returned to the checklist screen. The next step in the review process is to view the uploaded documentation supporting the basis for renewal. The Certifying Officer will select "View Uploaded Documents" link.

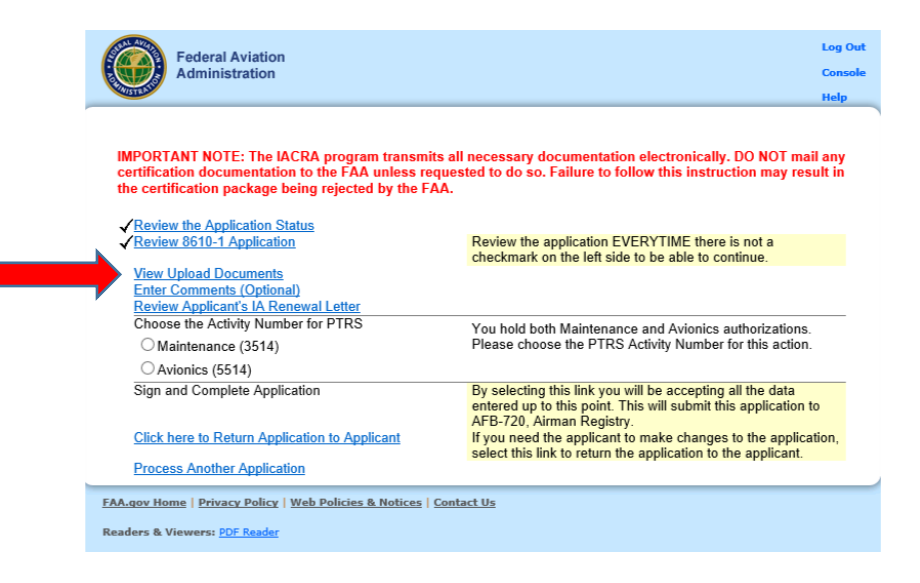

The "Uploaded Documents" screen displays the documents available for viewing. The Certifying Officers selects a document from the list in the "Uploaded Document" field and selects the "View" button.

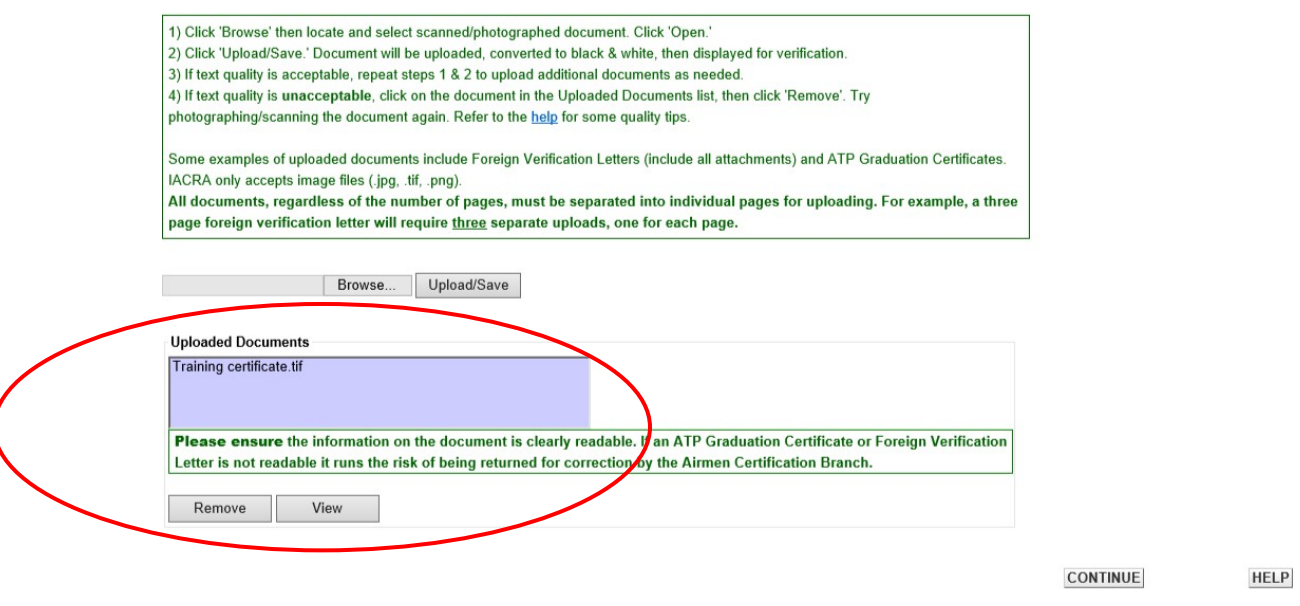

The selected document will be displayed for review. The Certifying Officer will select "Closed" when finished.

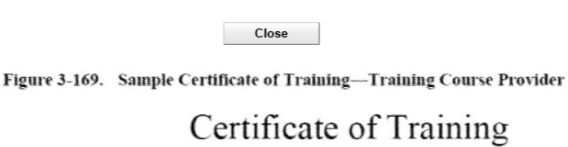

### **Dallas Aero Academy**

Presented to:

John Mechanic

Specialized NDI - Learjet 35 Series Wing Spar

Completed this 60-hour course September 23, 2017

FAA Course Acceptance Number: C-IND-IM-170928-K-010-001

Course Expiration Date: September 30, 2019

Accredited for 8 hours IA refresher training under Title 14 CFR part 65, § 65.93(a)(4)

I.M. Instructor Dallas Aero Academy After all uploaded documents have been review, the Certifying Officer selects "Continue" and is returned back to the review checklist. The next step in the process is "Enter Comments".

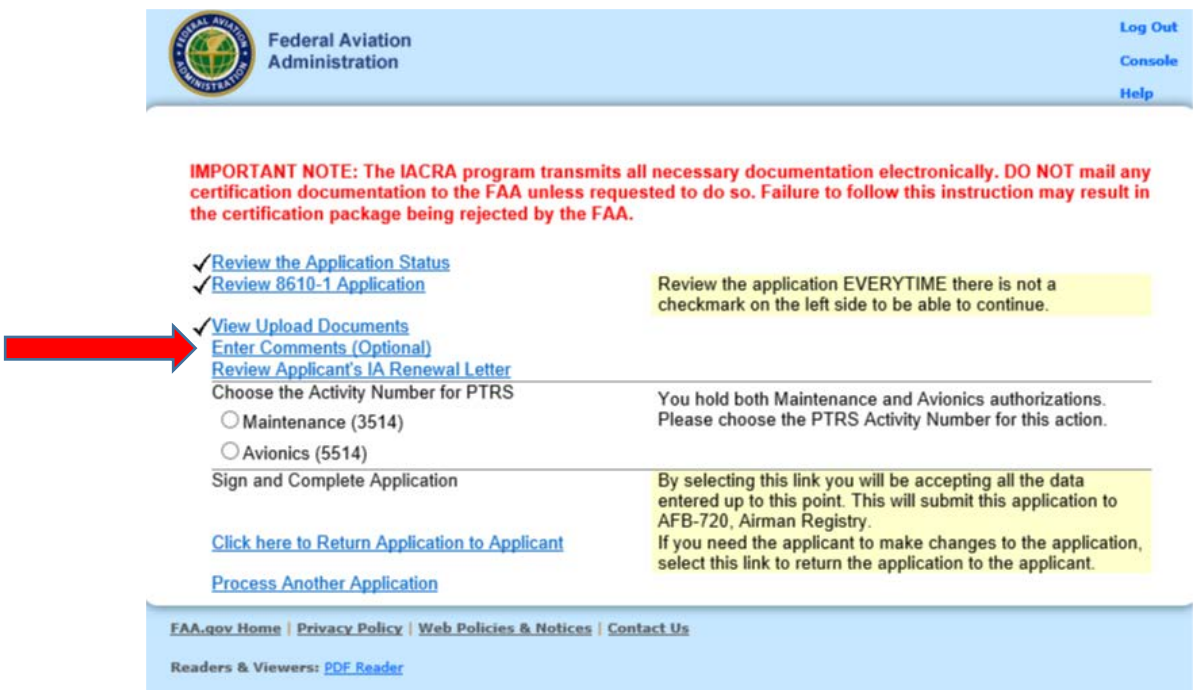

The "Enter Comments" page is displayed. This allows the Certifying Officer the ability to enter comments. This is optional, no comments are required. If comments are entered, select "Save Comments" button. When complete, select the "Continue with Checklist" button to return to the Review Checklist.

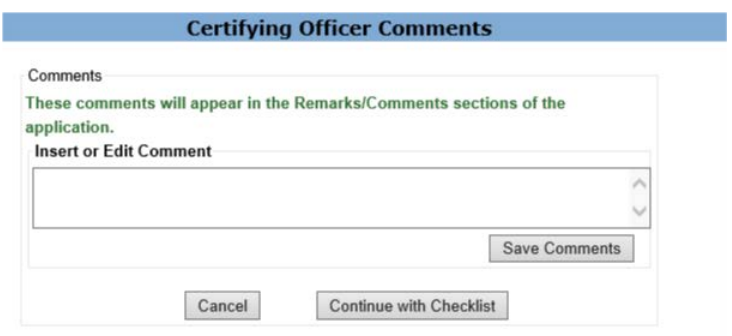

The next step in the review process is for the Certifying Officer to review the IACRA generated IA Renewal letter.

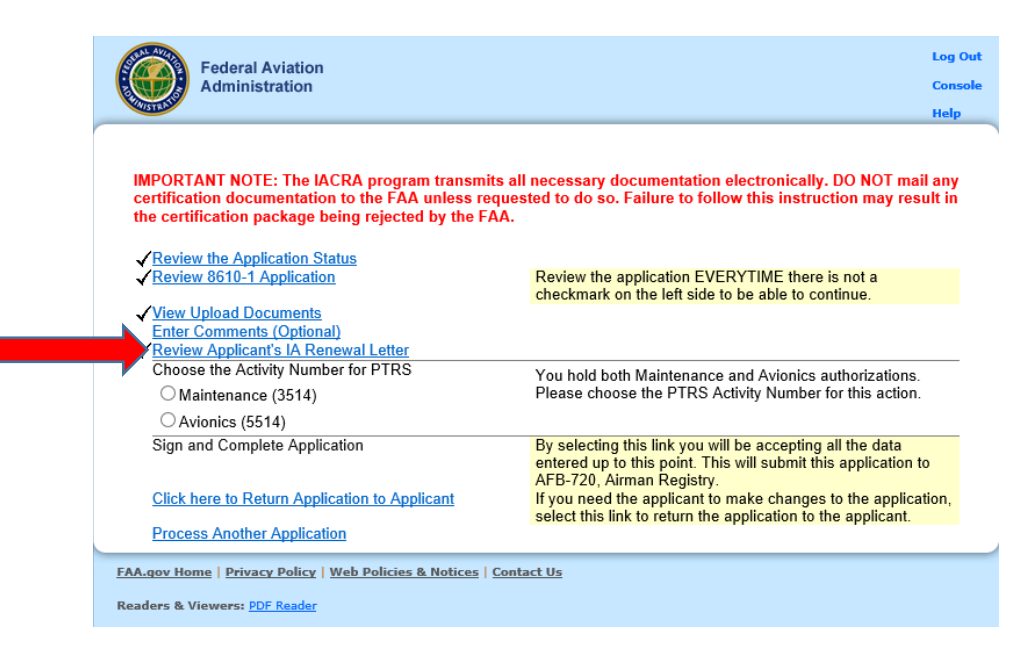

The system will open a screen displaying the IACRA generated IA Renewal letter. The system has auto-filled in the Certifying Officer's information. After reviewing the document, select "Close".

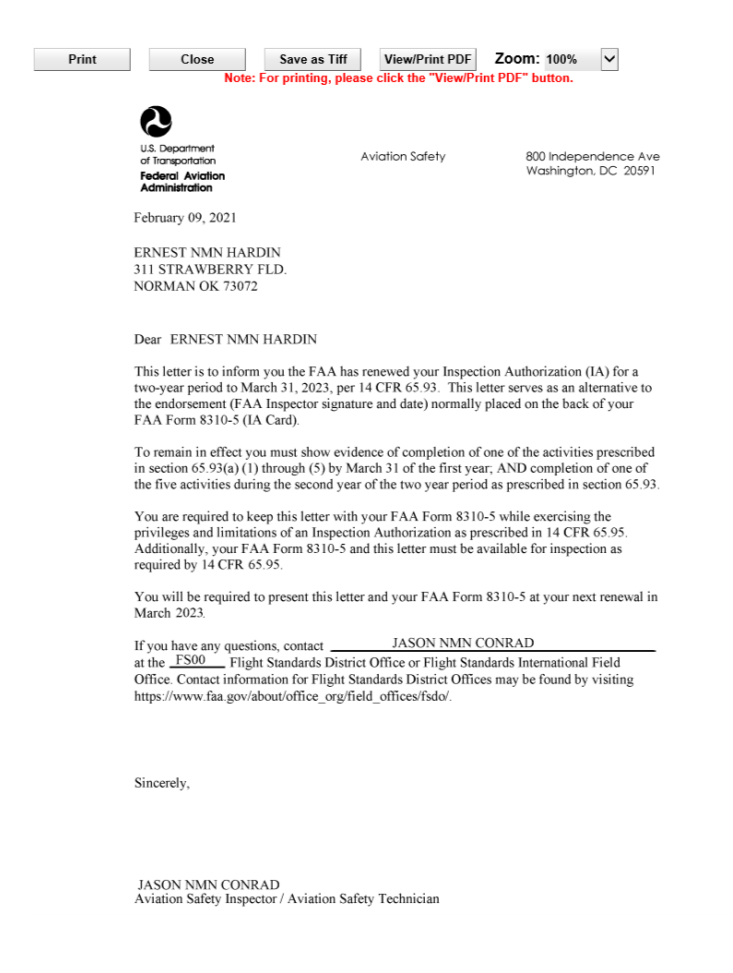

The user is returned to the Review Checklist. The next step is specific to the Certifying Officer's specialty or classification. This information is used to generate the PTRS record for the renewal activity which is later sent directly to SAS. If an ASI/AST only has a single specialty, the system will default to that specialty and it is not editable. If the ASI/AST has multiple specialties, then the Certifying Officer will select the appropriate one.

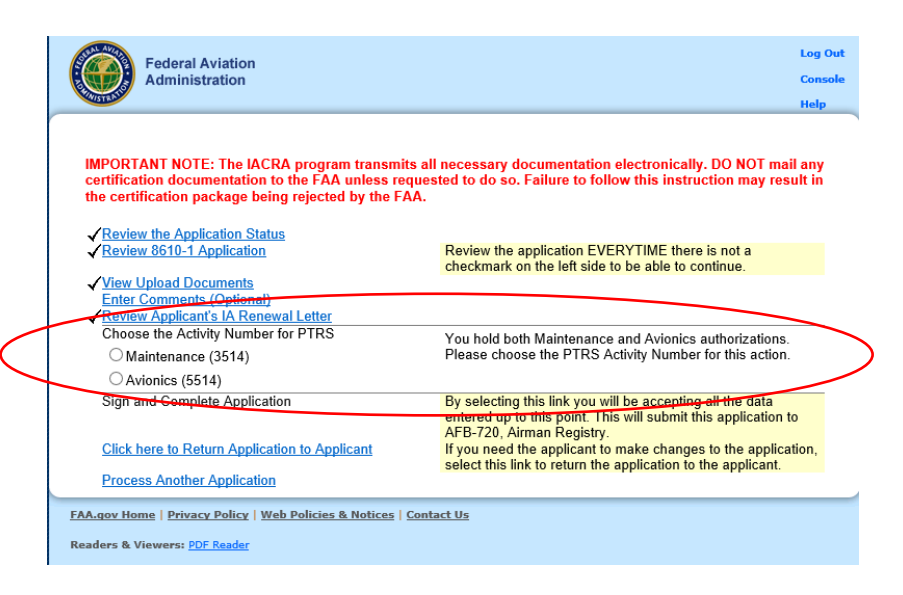

The final step in the review process is for the Certifying Officer to sign the FAA Form 8610-1. Please note the text next to the "Sign and Complete Application" link.

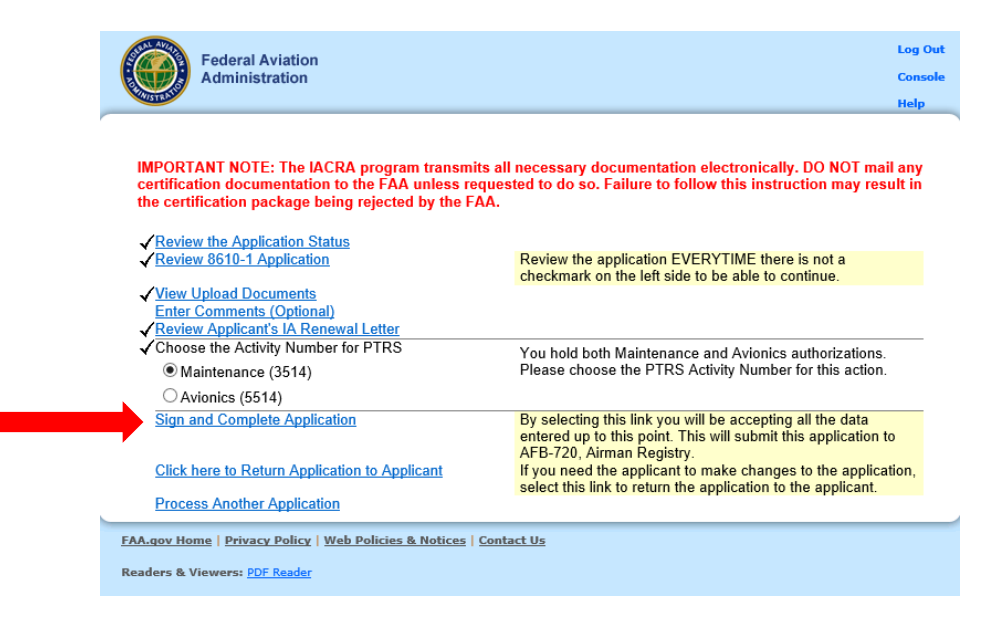

When the link is selected, the system displays the completed FAA Form 8610-1. The system has auto-filled in the Certifying Officer's information into the appropriate fields. To sign, the Certifying Officer selects the "Click to Sign" link near the bottom of the form.

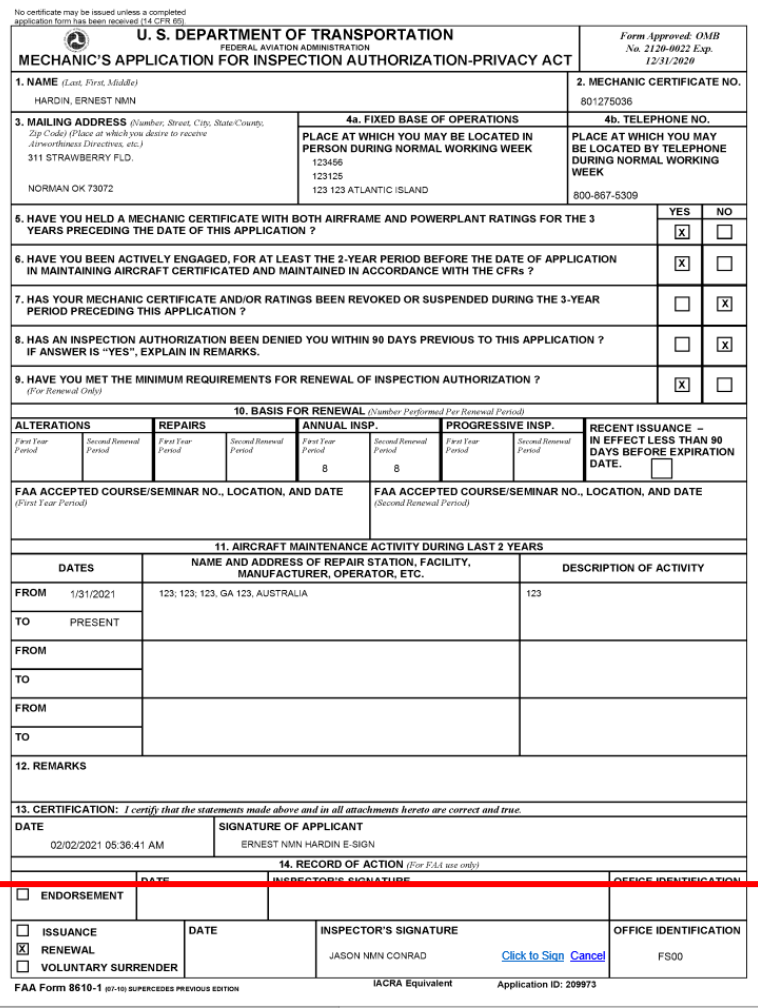

After signing the FAA Form 8610-1, the system returns the Certifying Officer a notification page. At this point, the IA Renewal Package has been sent forward to Airman Registry and a PTRS record has been generated for the activity and sent to SAS. The user can either review the signed FAA Form 8610-1, review/approve another application, or return to login/log out of IACRA.

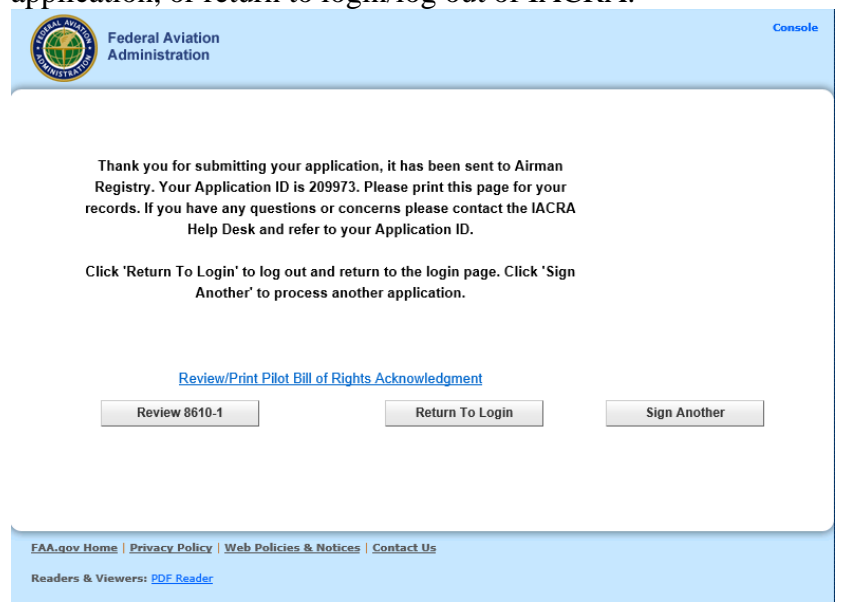

If for any reason the IA Renewal Application package needs to be returned to the applicant (i.e. insufficient documentation, poor image quality of uploaded documents, incomplete information, etc.), the Certifying Officer can select the "Click here to Return Application to Applicant" link.

The Certifying Officer/FAA Office will need to contact the applicant via the contact information provided and discuss the reason for the application return.

The Certifying Officer can also access another IA renewal application to review by selecting the "Process Another Application" link.

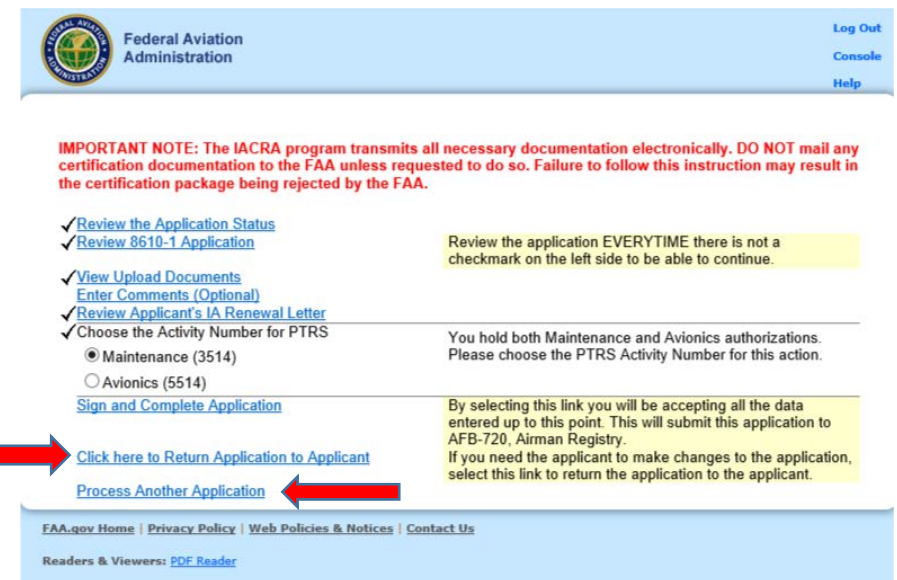

# **Section 5: IACRA Training site**

#### IACRA Training site.

The training site provides the user with all the needed information, including "fictitious" logins, to practice completing most types of applications. Training users can create applications, as well as perform the duties of recommending instructors and certifying officers. Applicants can utilize the steps outlined in the earlier sections of this User Guide to help familiarize themselves with the IACRA functionality.

To access the IACRA Training site from the Home page, select "Training and Documentation".

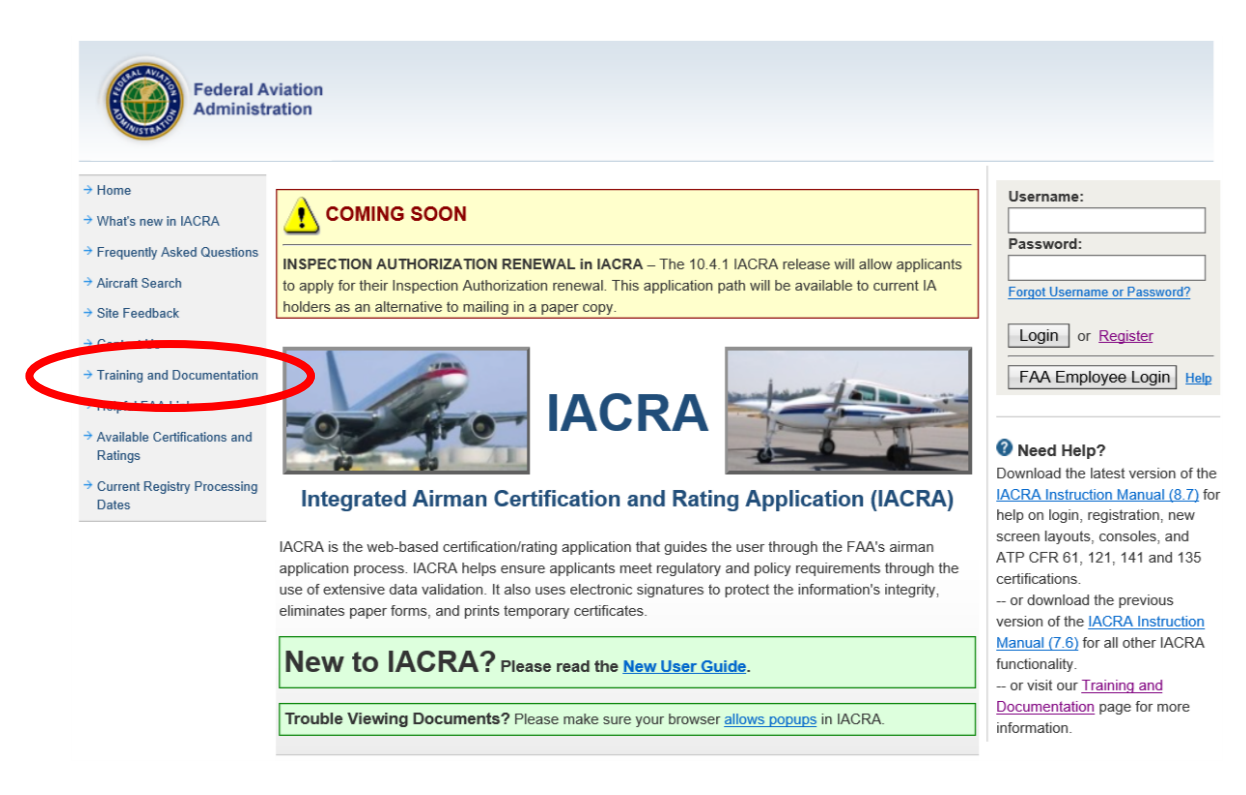

Select the "IACRA Training site" link.

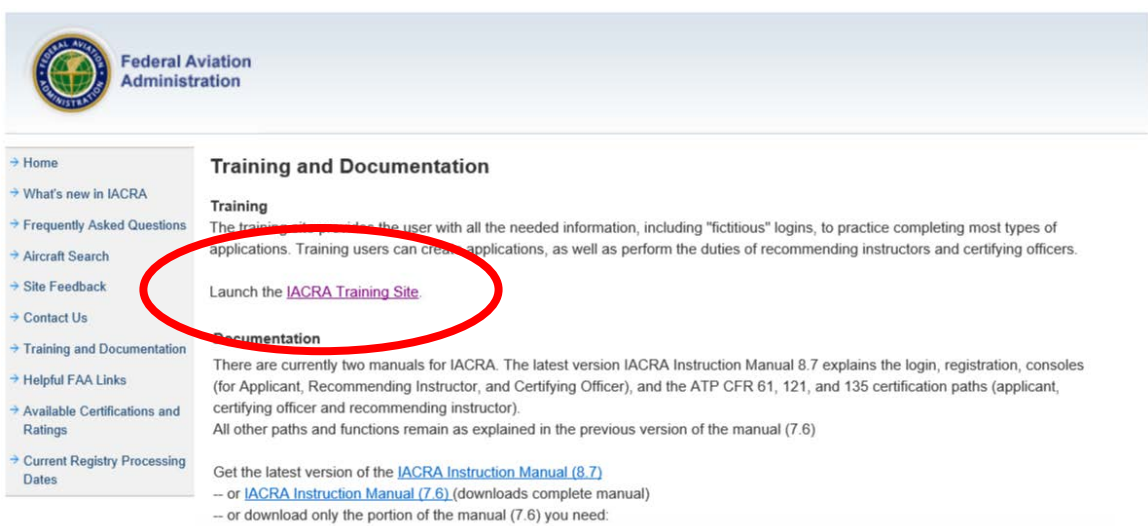

If you are new to the training site, you'll need "training" user names and passwords. Select the "Generate Logins" link under "First Time". If you are returning user and already have training site usernames and passwords, you can select "Begin Training" under "Been Here Before?"

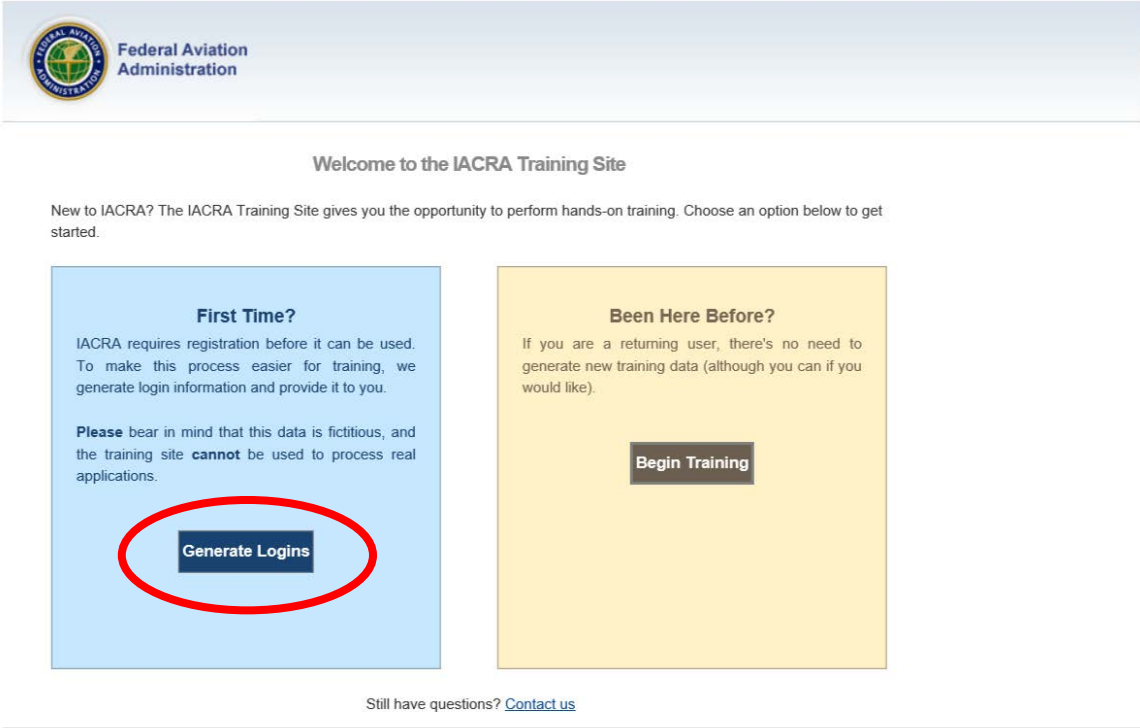

IACRA will require the type of training you are searching for within the site. Select the dropdown arrow.

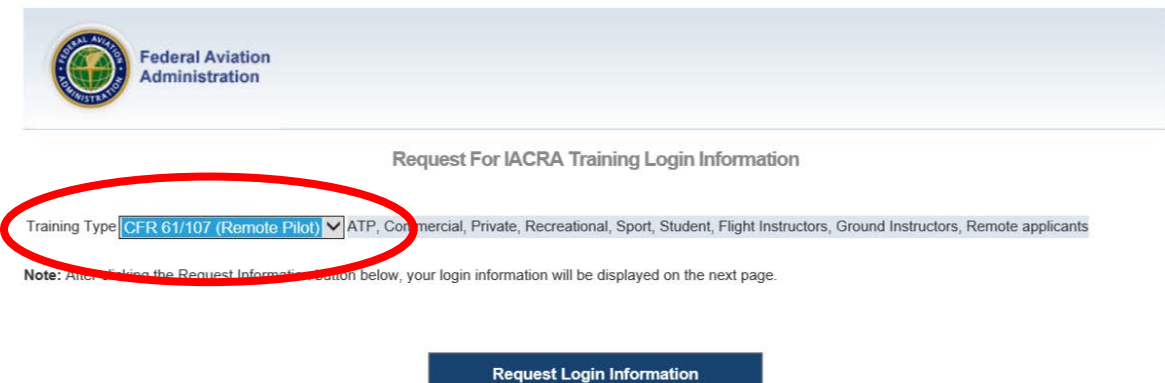

From the dropdown list, select "Inspection Authorization". Then, select "Request Login Information" to generate the training usernames and passwords.

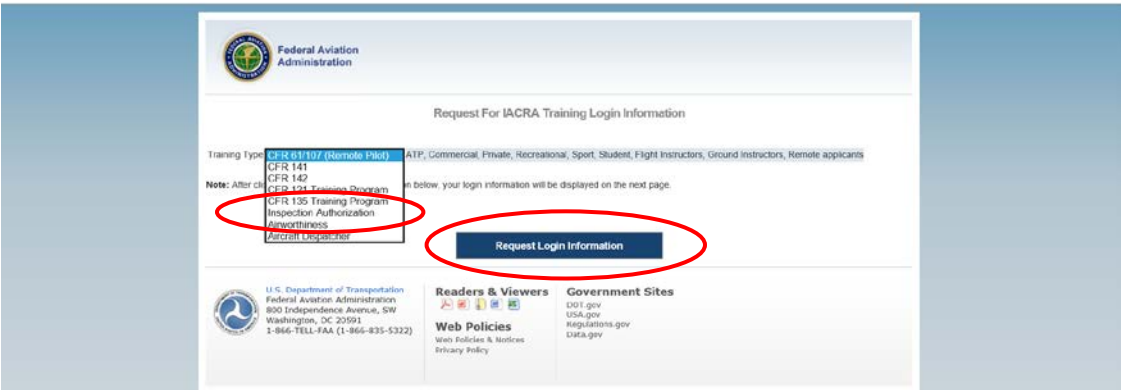

The system will generate usernames and passwords for the applicant and the approving officials (both Aviation Safety Inspector and Aviation Safety Technician). Some individuals may want to print this page out for ease of use during the training. If so, select the "Print" button in the lower right portion of the page.

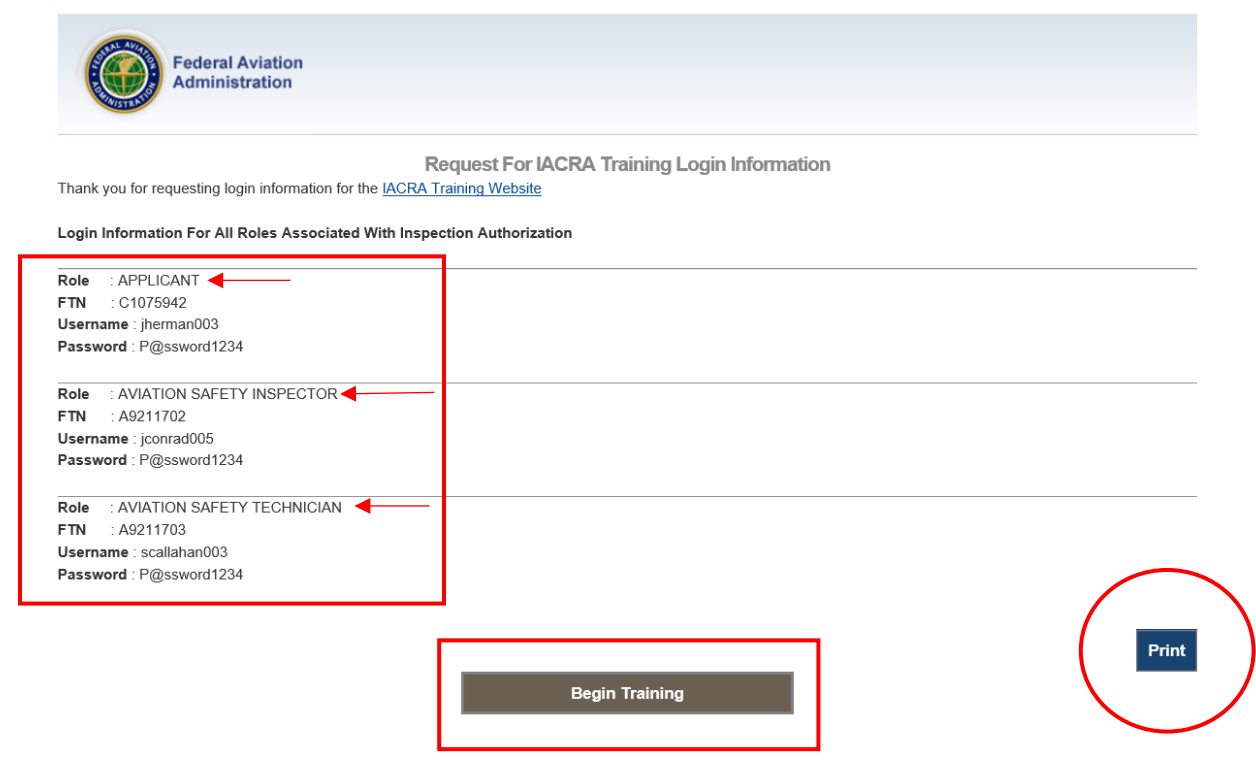

Again, IACRA users can follow the steps outlined in the earlier sections of this User Guide to help familiarize themselves with the IACRA functionality.